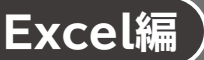

**第1章 基本的な表を作成する**

●解答は、標準的な操作手順で記載しています。

- ……<br>●設定する項目が一覧にない場合は、任意の項目を選択してください。

# **L**esson**1** 上期売上表

## **◆データの入力**

- ① セル**【A1】**にタイトルを入力
- ② セル範囲**【A3:A9】**にデータを入力
- ③ セル**【B3】**に**「4月」**と入力
- ④ セル**【B3】**を選択し、セル右下の■(フィルハンドル)をセル**【G3】**までドラッグ
- ⑤ セル**【A9】**をクリック
- ⑥ セルの枠線をポイントし、マウスポインターの形がなに変わったら、 Ctrl )を押しながら、セル **【H3】**にドラッグ
- ※以降のLessonでも、同じデータを入力する場合はコピーして入力しましょう。
- ⑦ セル範囲**【B4:G8】**に数値を入力
- ※表示形式は、あとから設定します。
- ⑧ セル**【H2】**に**「単位:千円」**と入力

## **◆ タイトルの書式設定**

- ① セル**【A1】**をクリック
- ②**《ホーム》**タブ→**《フォント》**グループの (フォントサイズ)の →**《16》**をクリック
- **③《ホーム》**タブ→《フォント》グループのB(太字)をクリック
- 4 <
(4) <
(4) <
(4) <
(5) <
(5) <
(5) <
(4) <
(5) <
(5) <
(5) <
(5) <
(4) <
(5) <
(5) <
(5) <
(5) <
(5) <
(5) <
(5) <
(5) <
(5) <
(5) <
(5) <
(5) <
(5) <
(5) <
(5) <
(5) <
(5) <
(5) <
(5) <
(5) <
(5) <
(5) <
(5) <
(5) <

#### **◆罫線の設定**

- ① セル範囲**【A3:H9】**を選択
- ② **《ホーム》**タブ→ **《フォント》**グループの <del>□ | (</del> (下罫線) の → 《格子》 をクリック

#### ◆項目と合計行の書式設定

- ① セル範囲**【A3:H3】**を選択
- 2 | Ctrl | を押しながら、セル範囲 【A9:H9】を選択
- ③**《ホーム》**タブ→**《フォント》**グループの (フォントサイズ)の →**《12》**をクリック
- **④《ホーム》**タブ→《フォント》グループのB(太字)をクリック
- **⑤《ホーム》**タブ→《フォント》グループの <u><</u> → (塗りつぶしの色) の → 《テーマの色》の《緑、ア **クセント6、白+基本色40%》**(左から10番目、上から4番目)をクリック
- ⑥ セル範囲**【A3:H3】**を選択
- ⑦ を押しながら、セル**【A9】**をクリック
- **⑧《ホーム》**タブ→《配置》グループの <sup>□</sup> (中央揃え) をクリック
- ⑨ セル**【H2】**をクリック
- **⑩《ホーム》**タブ→《配置》グループの (=) (右揃え) をクリック

## **◆表示形式の設定**

- ① セル範囲**【B4:G8】**を選択
- **②《ホーム》**タブ→《数値》グループの ••••••••• (桁区切りスタイル)をクリック

## **◆列の幅の変更**

- ① 列番号**【A】**を右クリック
- ②**《列の幅》**をクリック
- ③**《列の幅》**に**「19」**と入力
- ④**《OK》**をクリック
- ⑤ 列番号**【H】**を右クリック
- ⑥**《列の幅》**をクリック
- ⑦**《列の幅》**に**「13」**と入力
- ⑧**《OK》**をクリック

## **◆シート名の変更**

- ①シート**「Sheet1」**のシート見出しをダブルクリック
- 2「東銀座店」と入力し、「Enter]を押す

## **◆シート見出しの色の変更**

- ①シート**「東銀座店」**のシート見出しを右クリック
- ②**《シート見出しの色》**をポイント
- ③**《テーマの色》**の**《緑、アクセント6》**(左から10番目、上から1番目)をクリック